# 学習者用端末 利用の手引き

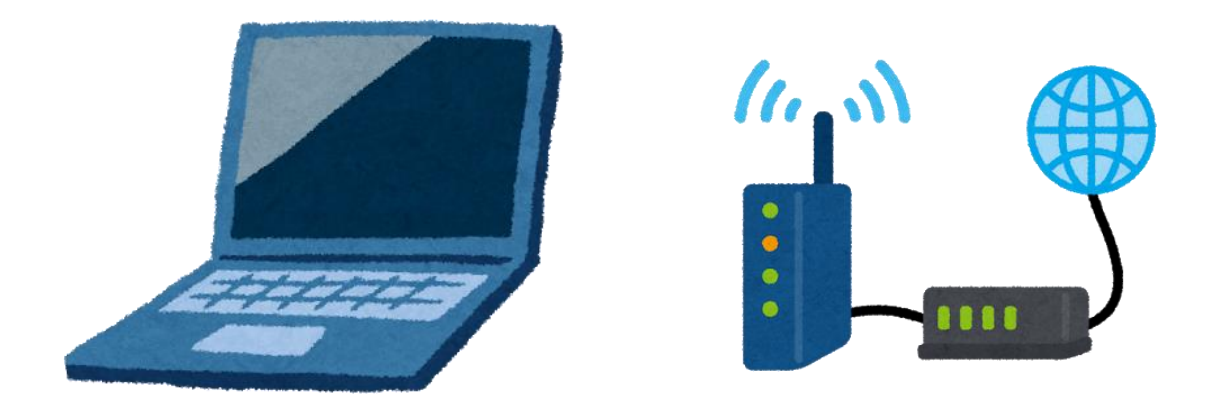

# 令和3年9月 上尾市上尾小学校

#### 学習者用端末の利用について

学習者用端末は上尾市立上尾小学校敷地内および家庭での学習で活用する一人一 台の情報機器です。鉛筆やノートと並ぶ「当たり前の文房具」のように使用し、オン ラインドリルの動画や復習問題で、学びの定着を図ります。また、今後、課題の提出 等が、学習者用端末を使って、行われることも見込まれます。

学校が休業になった際は、オンラインによる学級での交流や授業を行うこともあり ます。

学習者用端末を活用することで学習効果が高まるとともに、情報リテラシーやモラ ルも身に付くことが期待されています。

# 使用に関するお願い

- ●児童のみなさんに、「学習者用端末利用のルール」を配布しています。御家庭での共 有をお願い致します。特に、お子様の健康を守るため、御家庭での利用時間が長時 間にならないよう見守りをお願いします。
- ●家庭で使用する場合は、家庭のインターネット回線への接続と、充電に御協力をお 願いします。

#### 【個人情報について】

- ・パスワードは各自で保管し、他の人に情報が漏れることがないようにしてください パスワードを忘れてログインできない場合には、担任に相談してください。
- ・他人の ID・パスワードを利用する行為は禁止しています。
- ・自分や他の人の個人情報(名前や住所、電話番号、メールアドレス、顔写真、予定 等)の、インターネットでの公開を禁止しています。

#### 【情報モラルについて】

- ・学校では、非難や、他人を不快にさせる言葉、うそや、不確実な話を書き込まない よう、指導しています。
- ・学校では、カメラ撮影・動画撮影(スクリーンショットを含む)を行うときは、撮 影する相手の許可をとるよう指導しています。他人の持ち物を撮影する時も同じで す。

#### 【管理について】

- ・学習者用端末は、学校で共同利用します。設定の変更をしないようにお願いします。 アプリの追加・削除はできません。
- ・USB メモリなどの外部記憶装置は利用しないようにお願いします。
- ・故障・破損・盗難があった場合には、速やかに学校へお知らせください。

#### 【安全な利用のために】

- ・学習者用端末は、学習活動を目的として利用するため、フィルタリングをかけてい ます。
- ・安全な利用を維持するため、電源のオン/オフや、アプリの起動などの学習者用端 末の操作記録と、Web サイトへのアクセス記録を取得しております。
- ※取得したログ(記録)には、お子様が入力したデータや写真は含まれておりません。 また御自宅の Wi-Fi に関わる情報や位置情報も取得しません。
- ※保存されたログ(記録)については、不正アクセスなどの問題が発生した時に、学 校及び教育委員会が確認します。
- ※何かお困りのことがありましたら、学校まで御相談ください。(土日・祝日除く)

# 貸出機器・付属品

- 1 Chromebook 本体 Lenovo 300e Chromebook 2nd Gen(81MB0034JP)
- 2 Chromebook AC アダプタ

#### 【主な仕様】

- OS : Chrome OS™
- プロセッサー:Intel
- メモリー:4GB
- ストレージ:32GB eMMC
- ディスプレイ:11.6 型 HD IPS 液晶(1,366×768 ドット)、マルチタッチ対応(10 点) インターフェース:USB 3.1 Gen1 Type-C×2、USB 3.1 Gen1×2、microSD メディアカード リーダー、マイクロフォン/ヘッドフォン・コンボ・ジャック
- カメラ:HD720p インカメラ、500 万画素 アウトカメラ
- バッテリー駆動時間:約 10 時間 (使用状況により異なります)
- 本体寸法:約 290×204×20.35mm
- 本体質量:約 1.32kg

# Chromebook の電源を入れる

タブレットを開いて、画面に何も映らないようであれば、本体右側面にある電源ボ タンを3秒程、長押ししてください。

**DEE DEE**  $\overline{C}$ 

# Wi-Fi に接続する① 御自宅の Wi-Fi へ

Chromebook はインターネットに接続してからログインしますので、まずは Wi-Fi を接 続します。

2.4GHz 帯域は、壁や床などの障害物に強く電波が届きやすいですが、混雑した時は 不安定になりやすい帯域です。

5GHz 帯域は、壁や床などの障害物に弱く、距離が遠くなると電波も弱くなりますが、 つながりやすく安定しています。

1 画面右下のステータス・トレイから、ネットワーク・アイコンを選択します。

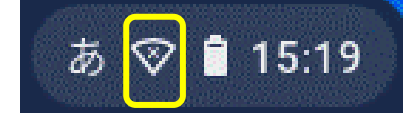

2 開いた画面のネットワークアイコンの 「未接続 なし」を選択します。

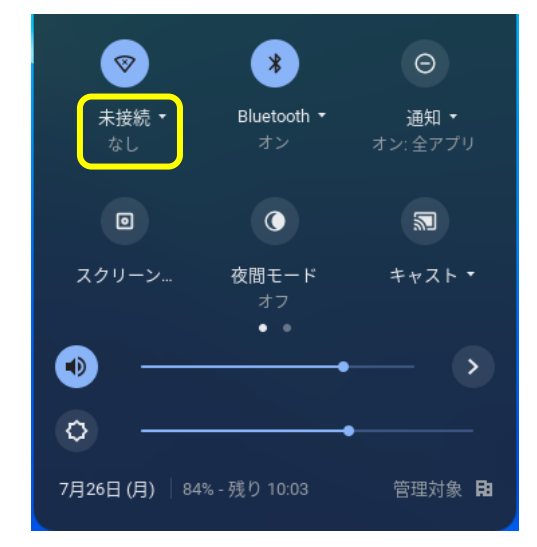

3 現在の場所から接続可能なネットワークの一覧が出てきます。 御自宅の Wi-Fi 名を選択してください。 ※Free Wi-Fi には接続しないでください。

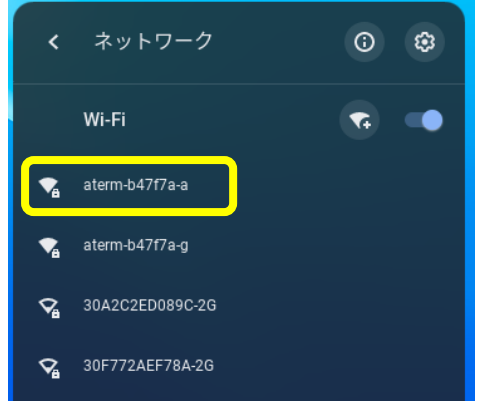

4 ルーターのパスワード(暗号化キー)を入力して、「接続」ボタンを選択します。

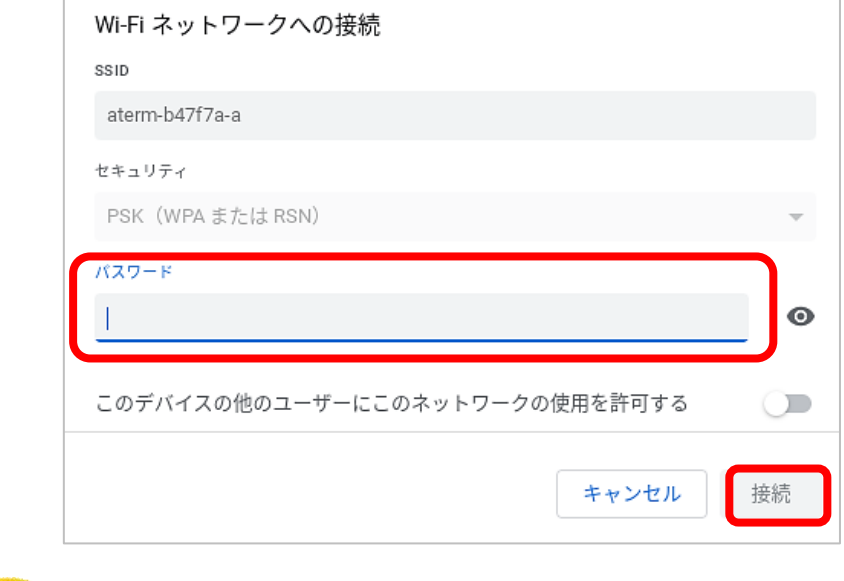

自宅のルーターが他人に使われる心配はありませんか?

家庭用ルーターの無線は、自宅外の離れた場所までは届きません。

より安全な利用を御希望される際には、セカンダリ SSID(無線 LAN の識別子、ネッ トワーク名)を設定して家族以外の機器を接続する、管理者のパスワードを変更する 等の設定をお願い致します。

詳細は、ルーターのメーカーにお問い合わせください。

# Wi-Fi に接続する② ポケット Wi-Fi へ

ポケット Wi-Fi に接続していただく場合も、基本的には、御自宅の Wi-Fi に接続して いただく手順と同じです。

1 ポケット Wi-Fi の電源を入れ、ネットワーク名とパスワードを表示してください。

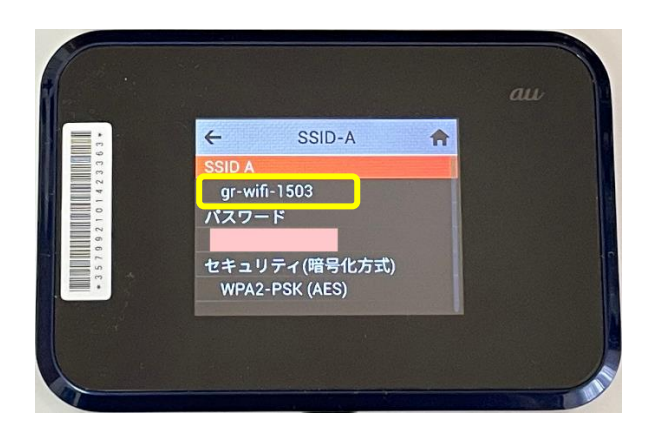

2 タブレット画面右下のステータス・トレイか ら、ネットワーク・アイコンを選択し、ポケッ ト Wi-Fi の画面に出ているネットワーク名と同じ 名前を選択します。

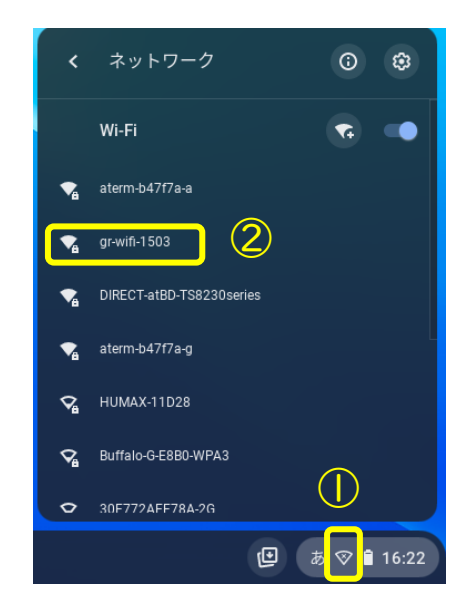

3 ポケット Wi-Fi のパスワードを入力し、接続ボタンをクリックします。

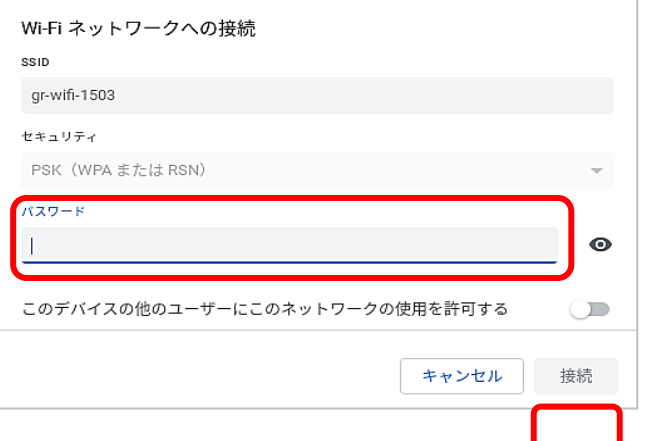

Wi-Fi に接続する③ スマートフォンのテザリング機能

スマートフォンのテザリング機能を使うと Chromebook をインターネットに接続でき ます。

最近は、テザリング契約を無料にする企業が増えてきました。また、契約データ容 量の範囲内なら追加料金がかからないプランも多くなっています。詳しくは、御契約 の携帯電話会社にお問い合わせください。

ここでは、iPhone でのテザリング方法を紹介します。

- 1 iPhone の お定ボタンを選択します。
- 2 「インターネット共有」を選択します。

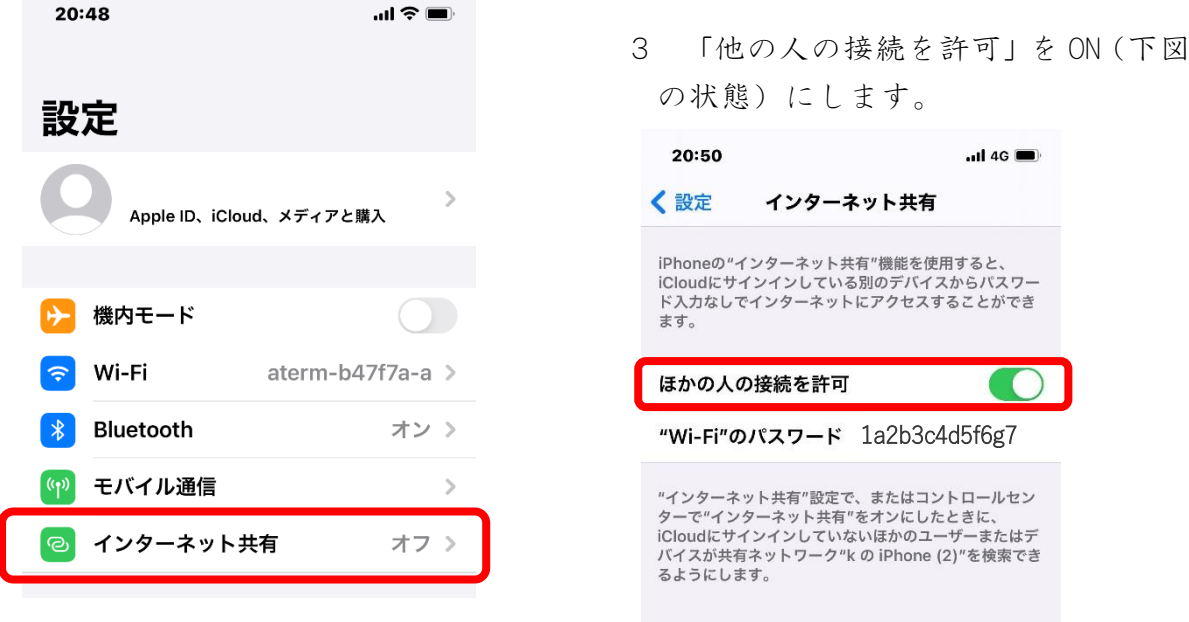

4 「Chromebook をご自宅の Wi-Fi へ接続する」のページにある操作を手順3まで同じ ように進め、手順4のルーターのパスワード(暗号化キー)設定画面で、御自身の スマートフォンの "Wi-Fi のパスワード" に示された数値と文字を入力します。

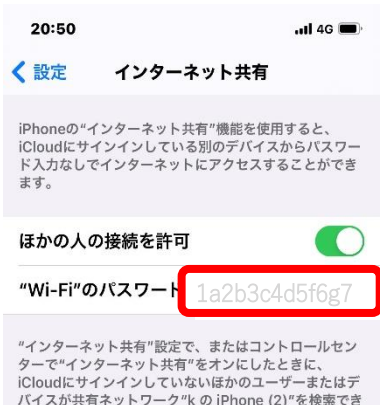

るようにします。

# Chromebook にログインする

ユーザー名とパスワードを入力する画面が出てきたら、学校からお知らせしたメー ルアドレスと、パスワードを入力します。

1 下図のような画面が出てきた場合には、メールアドレスを入力してから「次へ」 ボタンを選択します。

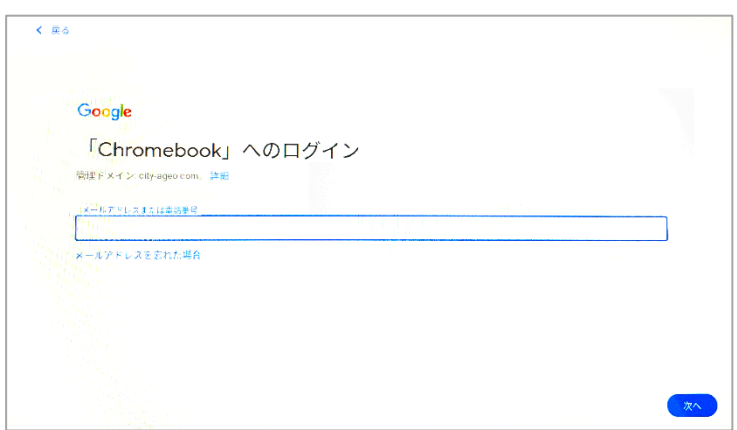

2 パスワードを入力し、次へボタンを選択します。

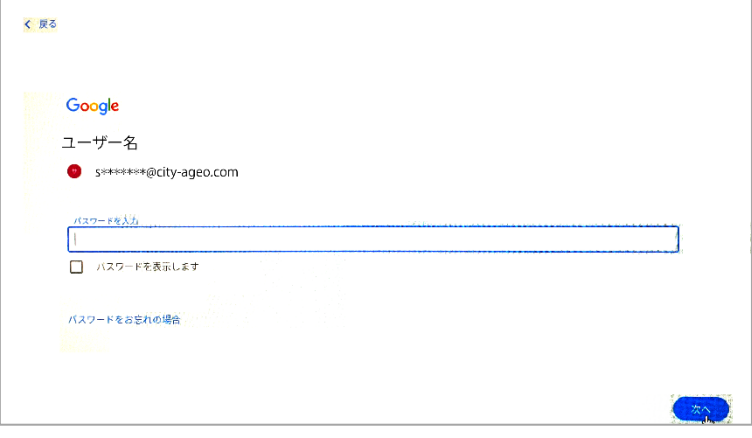

※タブレットを開いた時、電源を入れなくても画面が出てきた時は、下図のような画 面が出てきます。パスワードを入力して→ボタンを選択してください。

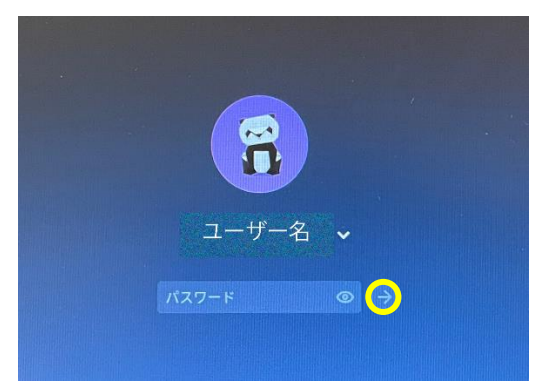

# フィルタリングアプリ Soliton DNS Guard の起動

この学習者用端末は、学習目的外と思われるサイトや有害サイトへの接続を防ぐ為、 フィルタリングアプリがインストールされています。

ログインした際、フィルタリングアプリ Soliton DNS Guard が起動していないと、他の アプリが開かなくなることもありますので、起動後、御確認をお願いします。

1 画面の下側を見てください。下図のようになっていたら、フィルタリングがかか っていますので、タブレットを安心して使える状態です。

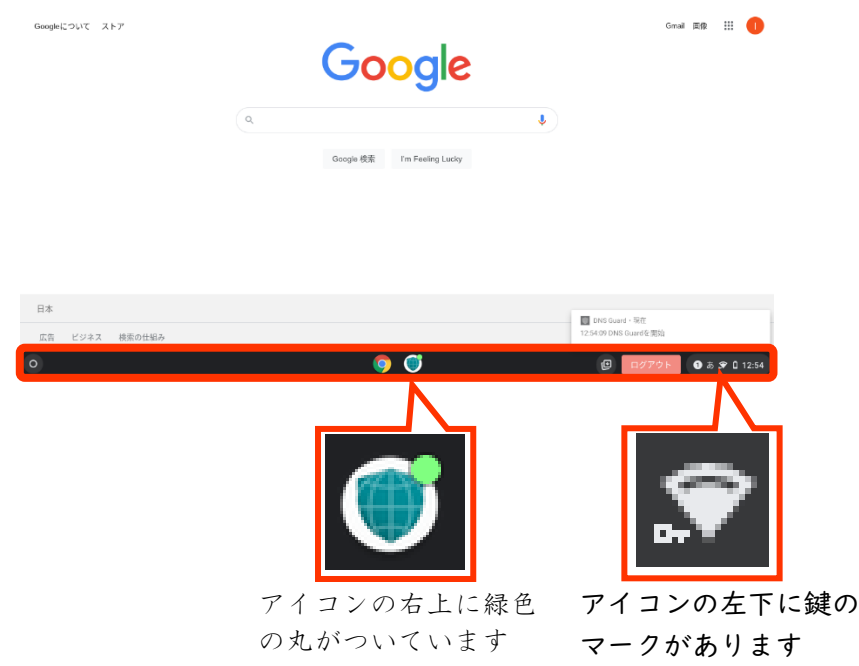

2 もし、手順1の画面になっていなければ、ソリトンのアイコンを選択し、「接続リ クエスト」画面の「OK」を選択してください。

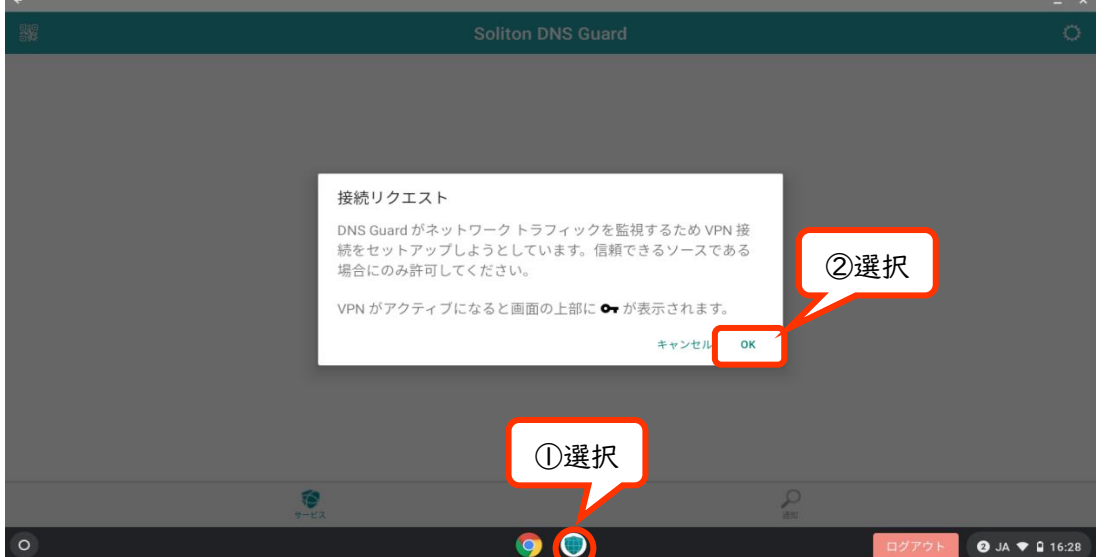

3 フィルタリングが起動すると、下図のような画面が出てきます。

右上の×印を選択して、画面を閉じてください。画面を閉じた後も、フィルタリ ングは有効です。

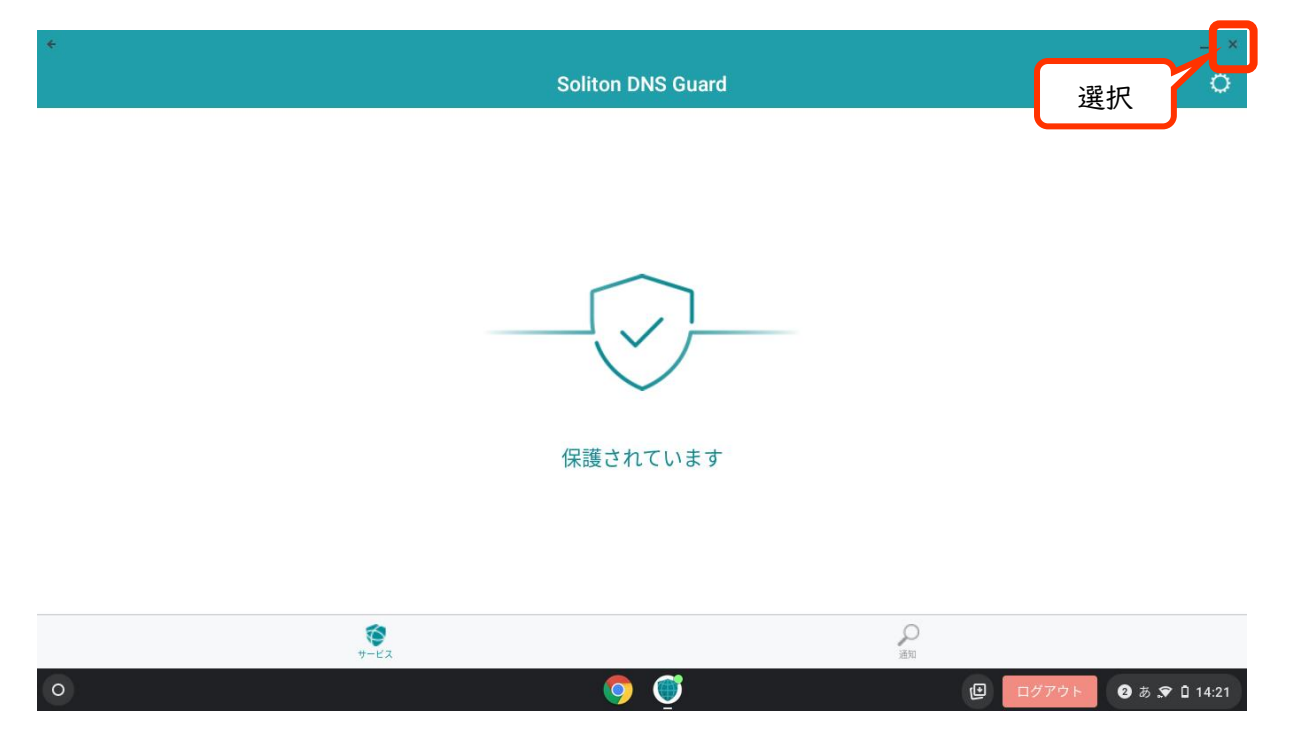

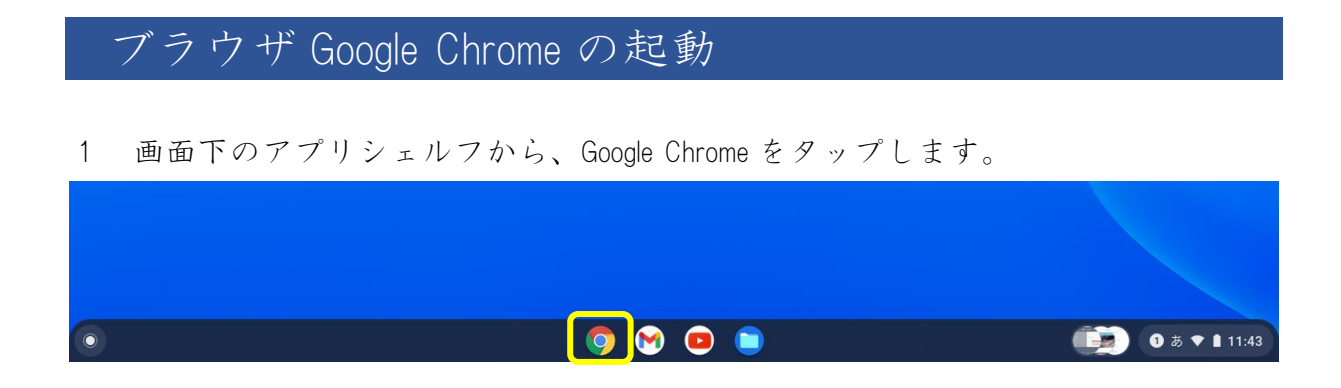

2 Google Chromeの右上に、ログイン名が表示されているかを御確認をお願いします。

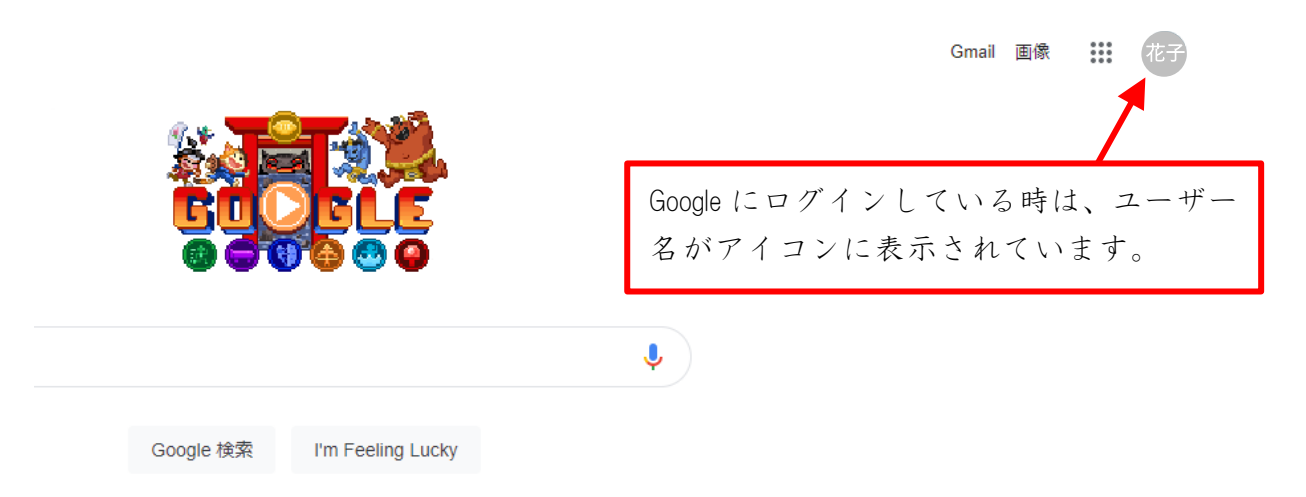

# 学習用アプリ まなびポケットの起動

Google アカウントにログインした後は、GoogleChrome のツールバーから、まなびポケ ットを開くことができます。ただ、初回のログインの時だけは学校コードの入力が必 要です。

1 ツールバーから「まなびポケット」を選択します。

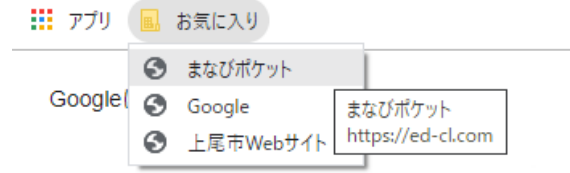

2 お使いの端末で初めてログインする時だけ、この画面が出てきます。学校から配られた 「学校コード」を半角英数で入力してください。アルファベットの大文字は小文字にして いただいても大丈夫です。入力後、「次へ」をタップします。

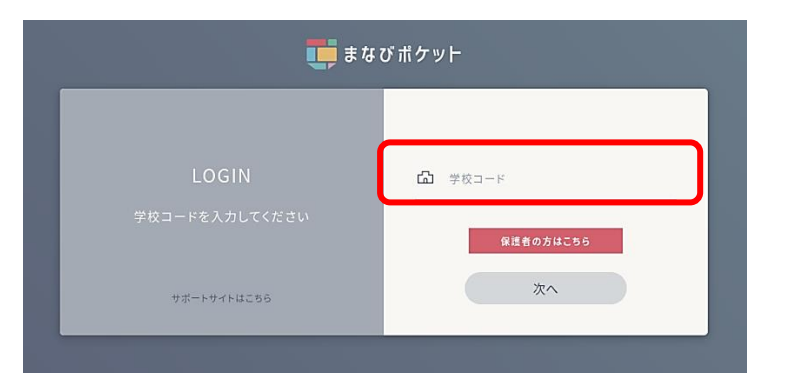

3 まなびポケットが開きました(コンテンツの並び順は違っていても大丈夫です)。

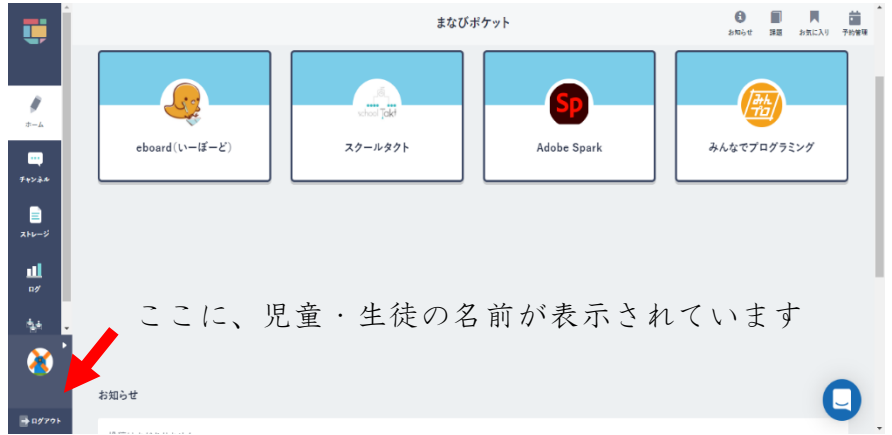

御自宅のパソコンからでも、お子様の Google ID でログインすれば、まなびポケット を使うことができます。

※学校コードがわからない場合には、学校までお知らせください。

# まなびポケットのコンテンツ

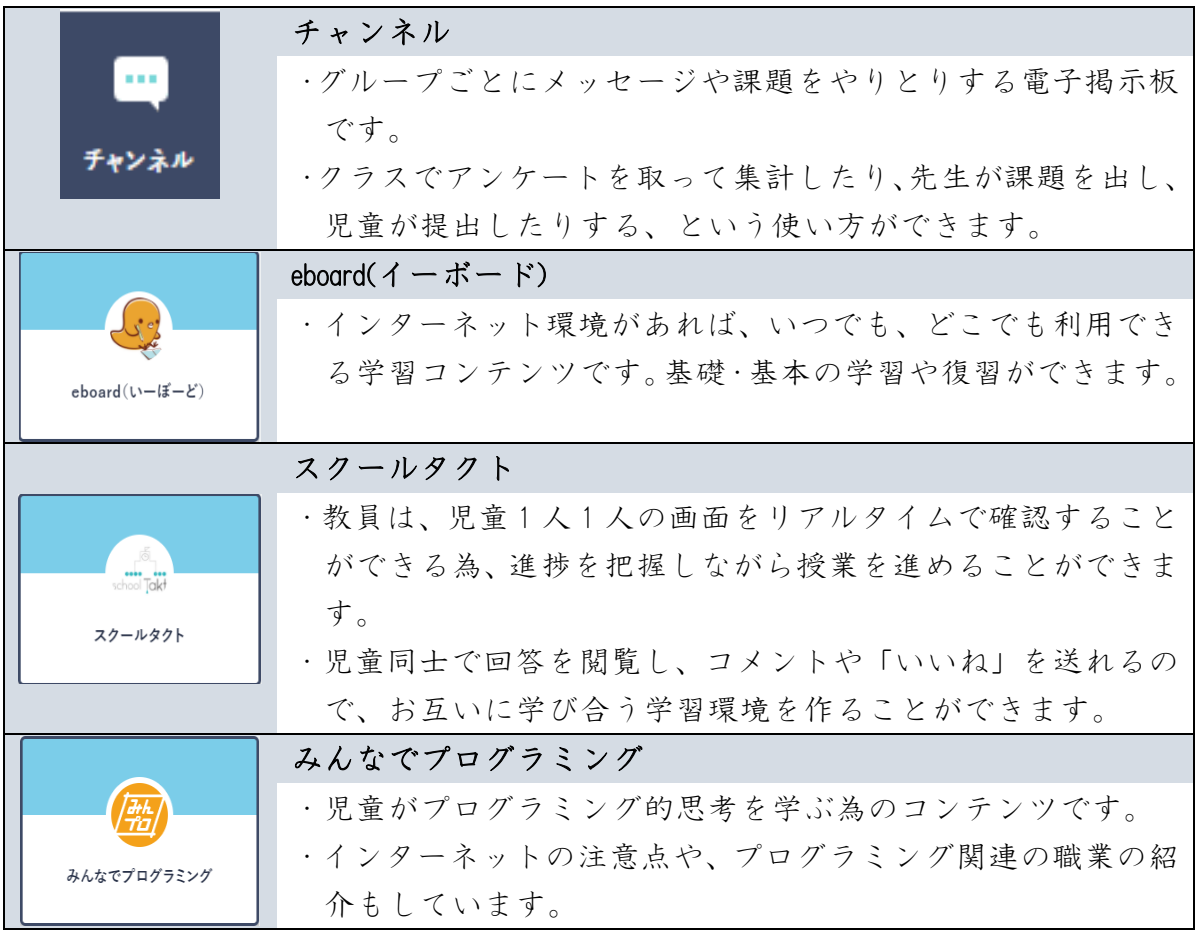

# Chromebook の電源を切る

授業の終わりには、カバーを閉めてスリープ状態にしますが、Chromebook の調子が 悪い、動きがおかしい等のトラブルが発生した時は、電源を切って、再度電源を入れ 直します。

Chromebook の電源を切るには、次のいずれかを行います。

- 画面右下のステータストレイから電源を切ります。
- ⚫ 電源キーを押して、画面に出てきたアイコンから電源を切ります。
- ⚫ 電源キーを 3 秒間長押しします。

ここでは、ステータストレイから電源を切る方法を御紹介します

1 画面右下の時計表示をタップします。

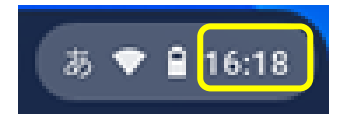

2 出てきた画面から (4) 電源をタップします。

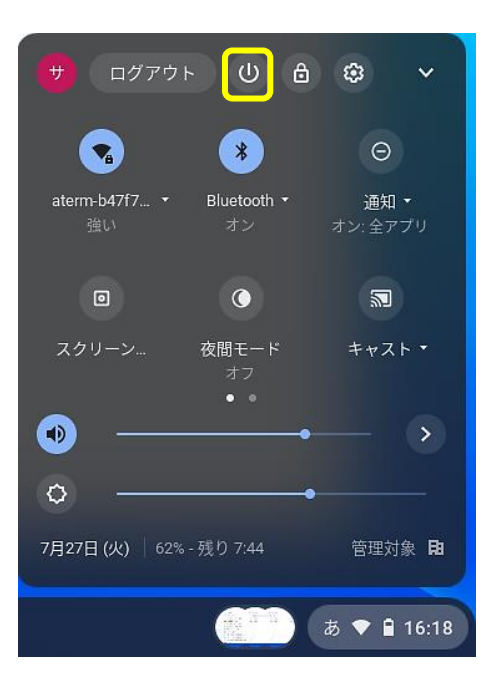

# 御留意いただきたいこと

# ①個人の Google アカウントは使わないでください

・アプリは、上尾市教育委員会で取得した Google アカウントと連携しています。

・個人の Google アカウントでは利用しないでください。

#### ②他人の ID でログインしないでください

・勝手に他人の ID とパスワードを使わないでください。情報機器を使う上での大切 なルールです。いつ、どの端末からログインしたのかは、記録として残っていま す。

## ③学習者用端末のアプリについて

- ・アプリの削除、インストールは禁止しています。学校全体で共有する学習者用端 末ですので、設定を変える行為はすべて禁止です。但し、御家庭での Wi-Fi 接続設 定は例外です。
- ・また、この学習者用端末で、同じドメイン(@city-ageo.com)同士の Gmail 以外の電子 メールは使えません。学習目的以外の利用もできません。

#### ④学習者用端末の貸し借りについて

・学習者用端末は上尾市教育委員会所有の端末です。貸し借りはしないでください。

・誰がどの学習者用端末を使用しているかを把握する為、端末には番号シールを貼 っています。このシールをはがさないようにしてください。

#### ⑤情報機器との接続について

・Chromebook と USB メモリ等、他の情報機器との接続は禁止しています。

## ⑥Free Wi-Fi への接続について

・セキュリティの関係上、Free Wi-Fi への接続はしないでください。

#### ⑦データの保存期限について

・個人のアカウントとデータの保存期限は、児童の卒業から1年間です。

#### ⑧フィルタリングについて

・学習以外の Web サイトは、表示できないようフィルタリングを設定しています。

・もし、目的外と思われる Web サイトが表示されていた場合には、学校へ情報提供 をお願いします。

## お困りの時は学校まで御連絡ください

【トラブル】

#### ①学習者用端末の破損・紛失について

- ・学習者用端末は精密機械です。大切に取り扱ってください。防水ではありません ので、トイレやお風呂で使うと故障の原因になります。
- ・万が一、破損や紛失があった場合には、すぐに担任に申し出ていただき、巻末の 「破損届・修理願」「紛失届」をコピーして必要事項を記入の上、御提出をお願い します。
- ・学習のために使っていて、自然に壊れた場合は学校と教育委員会で対応します。 その際、保護者様の負担はありません。それ以外の過失で破損・紛失をされた場 合、費用を保護者様に負担していただくことになる場合があります。

# ②パスワードを忘れてしまったとき

・お困りの時は、学校まで御相談ください。

【その他】

#### ①「貸し出し用 Wi-Fi ルーター」の貸し出しについて

- ・御自宅に Wi-Fi 環境がない場合は、「貸し出し用 Wi-Fi ルーター(ポケット Wi-Fi)」 を貸し出すことができます。
- ・但し、SIM カードの契約は保護者様にお願いしております。通信料金の御負担をお 願い致します。
- ・スマートフォンをお持ちの御家庭でしたら、テザリング機能で学習者用端末と Wi-Fi 接続ができます。費用に関しては、「携帯電話会社テザリング比較表」を御参照 いただき、御契約中の携帯会社にお問い合わせください。

#### ②機器依存症について

・今後、学習者用端末を使用した家庭学習の課題を出すことがあります。しかし、 課題に取り組む時以外の御家庭での学習者用端末の使用の判断は、保護者の方に お任せいたします。くれぐれも、お子さんが学習者用端末に熱中しすぎないよう に見守りをお願いします。お困りの場合には、遠慮なく担任へお申し出ください。 ・その場合、学習者用端末を一時的に、学校で預かる等、検討します。

(様式1)

年 月 日

上尾市教育委員会 様

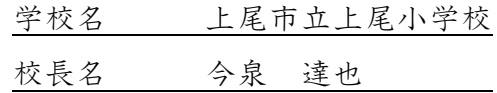

# 破損届・修理願

下記の物品を破損したので届出いたします。

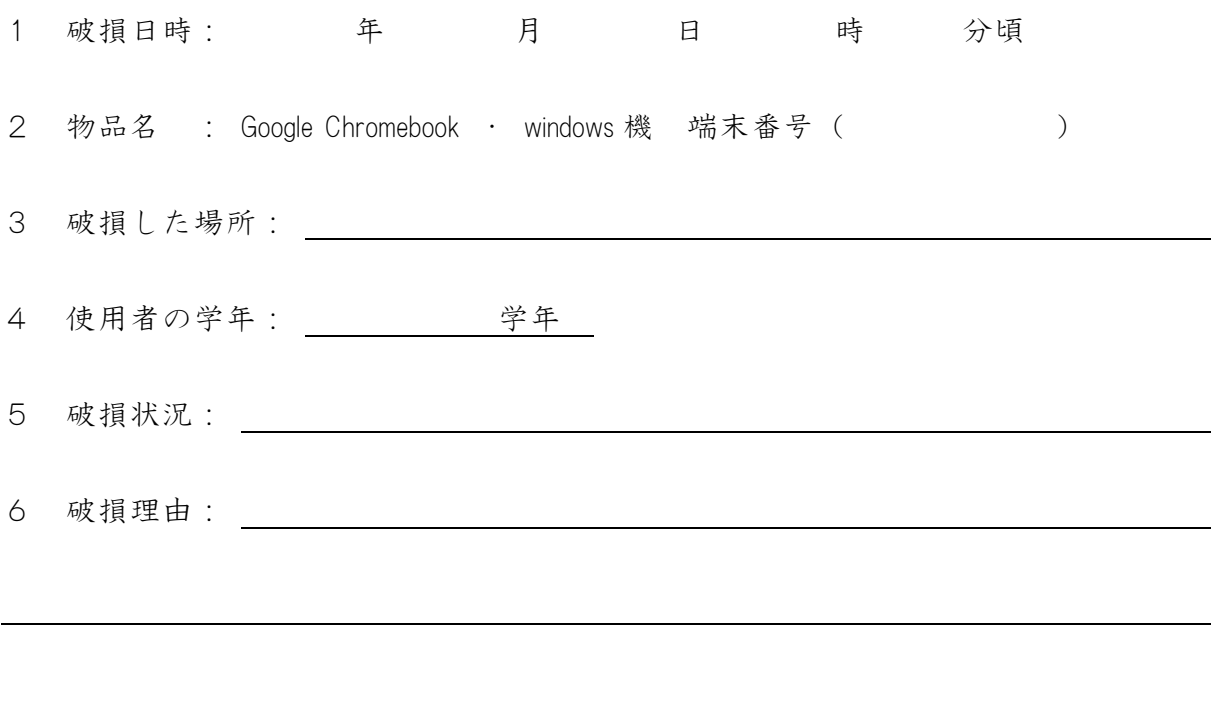

7 その他(写真等)

(様式2)

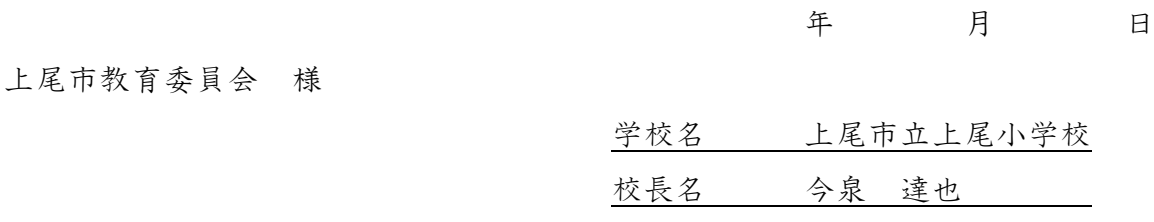

# 紛失届

下記の物品を紛失したので届出いたします。

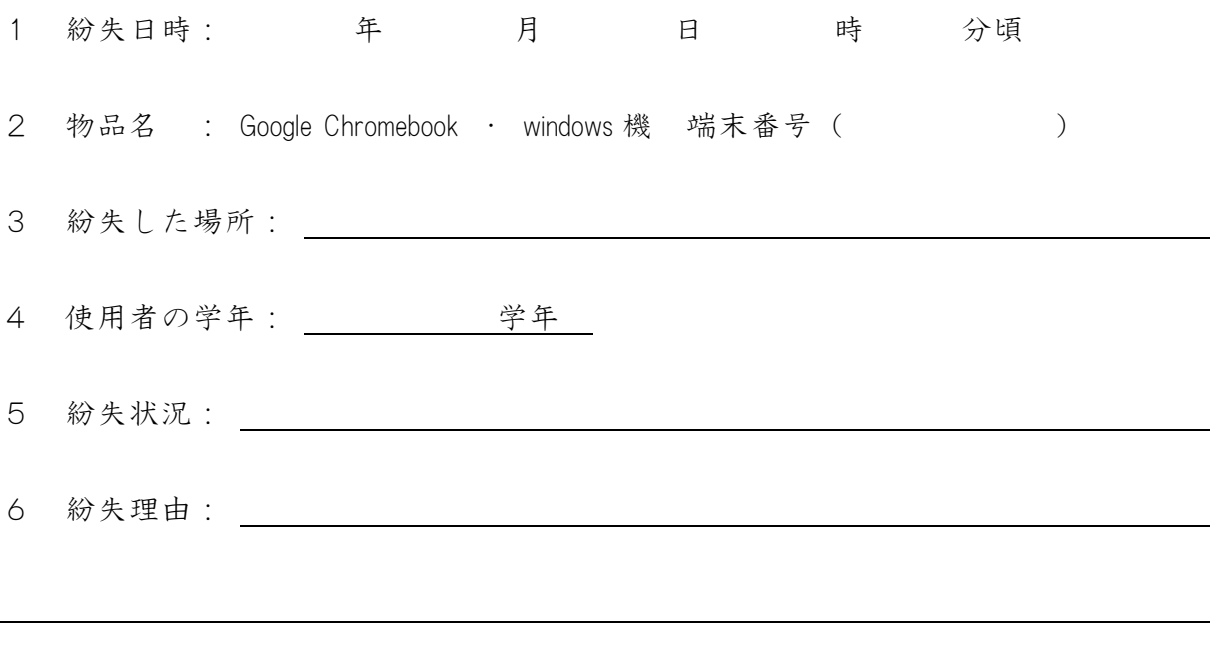

7 その他(写真等)

(様式3)

年 月 日

上尾市立上尾小学校長 様

# 貸し出し用Wi-Fiルーター貸出申込届

ポケット Wi-Fi の貸し出しを申し込みます。SIM カードの契約と通信料金の保護者負 担については承知しました。

保護者氏名 2000年 1000 年 1000 年 1000 年 1000 年 1000 年 1000 年 1000 年 1000 年 1000 年 1000 年 1000 年 1000 年 1000 年 1000 年 1000 年 1000 年 1000 年 1000 年 1000 年 1000 年 1000 年 1000 年 1000 年 1000 年 1000 年 1000 年 1000 年 1000 年 1000 年 1000 年

使用者の学年 年 組 番

使用者氏名

※以下記入不要

貸出機器 No. 貸出日 令和 年 月 日 返却日 令和 年 月 日